## LP 4235 / LP 4240 / LP 4245 – LP 3235 / LP 3240 / LP 3245

1) Die Taste *[Menü]* drücken, um das Druckermenü zu öffnen.

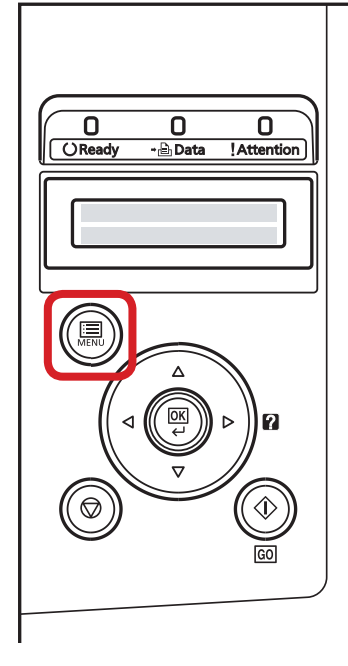

## b *Ausdrucken des Zählerstands:*

2b) Mit der Taste *[Rauf]* oder *[Runter]* den Menüpunkt "Listenausdrucke" auswählen dann die Taste *[Rechts]* drücken.

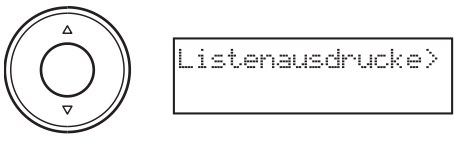

3b) Den Menüpunkt "Statusseite drucken" auswählen und 2× *[OK]* drücken.

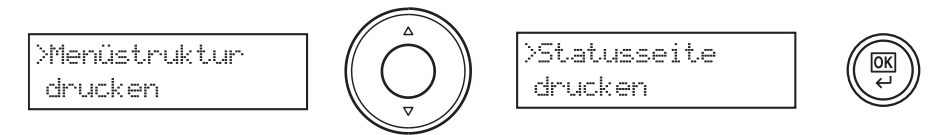

4b) Der Zählerstand "Gedruckte Seite(n)" wird unter dem Abschnitt "Seiteninfor*mation"* aufgeführt.

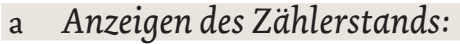

2a) Mit der Taste *[Rauf ]* oder *[Runter]* den Menüpunkt *"Seitenzähler"* auswählen und dann die Taste *[Rechts]* drücken.

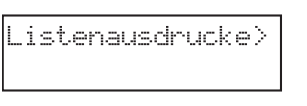

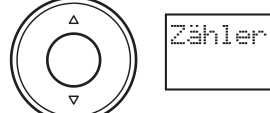

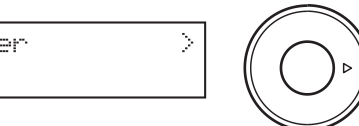

3a) Der Zählerstand "Gedr. Seiten" wird nun im Display angezeigt. >Gedr. Seiten

0123456

4a) Zum Verlassen wieder die Taste *[Menü]* drücken.

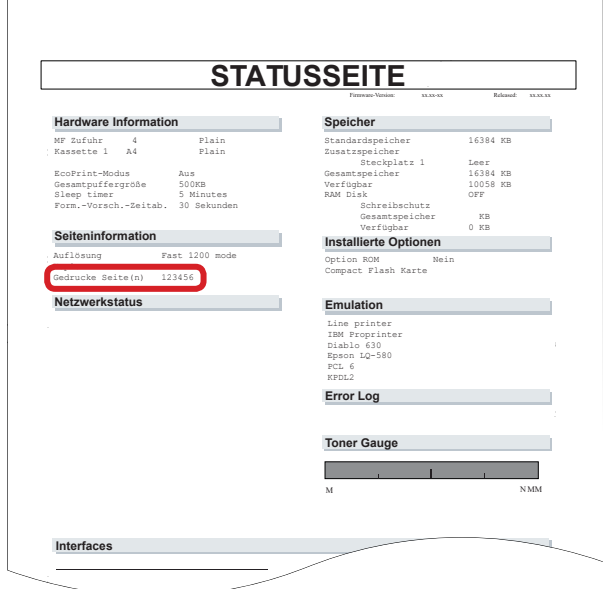